#### Get to Know the Parts

#### Front of remote

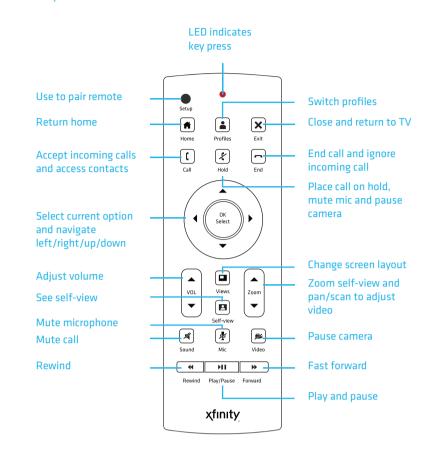

Play/Pause/Forward/

at this time.

Rewind are not available

#### Back of remote

Use the Left arrow ◀

to go back to the

previous screen.

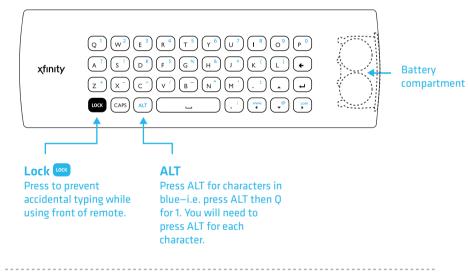

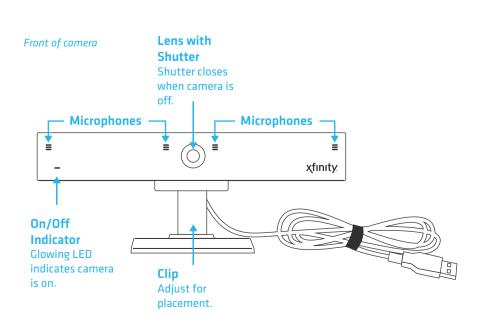

#### Top of adaptor box

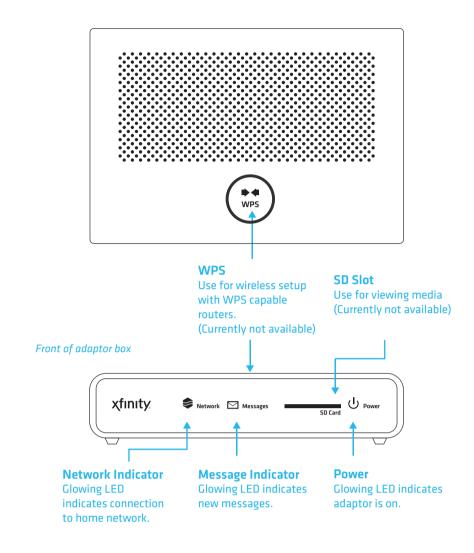

#### Back of adaptor box

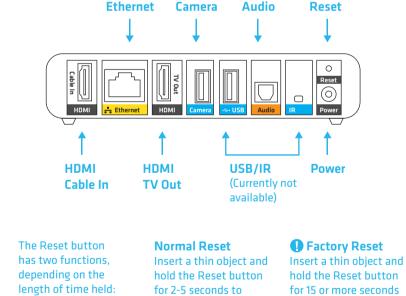

keep your personal

reboot the adaptor and to delete ALL personal

settings and restore the

adaptor to the default

Note: This packaging has been specially designed using sustainable materials. Be kind to the environment and re-use this box.

# **xfinity**<sub>®</sub>

### **Getting Started Guide**

XFINITY® is your interface to a growing number of new products, services and features that will become available to you on your HDTV.

#### What's in the Box

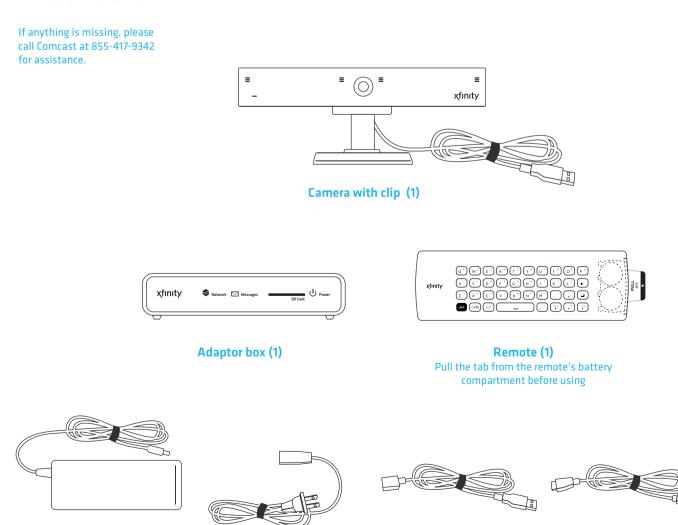

Power adaptor cable (1)

USB extension cable (1)

HDMI cable (2)

## Important Information

## You'll Also Need:

xfinity 12:30 =---

• HDMI-capable Comcast set-top box

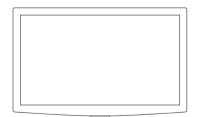

- HDTV
- Internet connection with at least 1.5 Mbps simultaneous upload and download speeds (check your speeds at http://speedtest.comcast.net)
- Comcast ID
- Skype<sup>™</sup> account

16983970 purse2 1 12/13/11 2:39 PM

Power adaptor (1)

## Important Information

Save time during activation by completing the information below.

#### **Comcast Account**

You must use your Comcast ID to activate. To add more Comcast email addresses (up to six) to your account, please visit http://customer.comcast.com (sign in with your Comcast ID > Users & Settings > Manage My User Accounts > Create Secondary User).

@comcast.net

#### **Skype Account**

You will link your Comcast ID to a Skype account during the TV activation process. If you don't have a Skype account or need to create a new one, you can do so during activation.

Skype Name

#### **Home Network**

If you choose to use your wireless home network, you'll need the following information during the TV activation. If you have a compatible router with WiFi Protected Setup (WPS), this will be detected and you'll automatically connect to your wireless network. (WPS is currently not available)

Network Name (SSID)

Network Password (Key)

Security Encryption Method (for hidden wireless networks only)

If you need help during setup or activation, please call 855-417-9342.

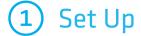

#### TV Top:

- A Place the front of the camera on top of your TV, with the bottom lip resting just below the top of the screen.\*
- B Push the clip down until it touches the back of the TV and the camera is secured.
- Pivot the angle of the camera and adjust to capture your preferred viewing area.

\*The recommended viewing distance is 5' - 12'. Camera should not be used near strong magnetic fields.

- A Place the camera on your level surface with the lens facing the viewing
- Hold the rubber bottom in place while pivoting the angle of the camera to capture your preferred viewing area.

\*The recommended viewing distance is 5' - 12'. Camera should not be used near strong magnetic fields.

#### Important Note for Wall-Mounted TVs

Make sure the combined weight of the camera (8.81 oz.) and TV does not exceed the maximum rating for your wall mount. Check the wall mount manufacturer's manual for the maximum rating. The camera clip is not compatible with all TV wall mounts. For wall-mounted TVs that have been installed flush with the wall, camera placement on your TV is not recommended due to space constraints which may result in damage to your TV or the camera.

#### Important Note for Fireplace-Mounted TVs

The camera is not intended for use in high-temperature locations, such as

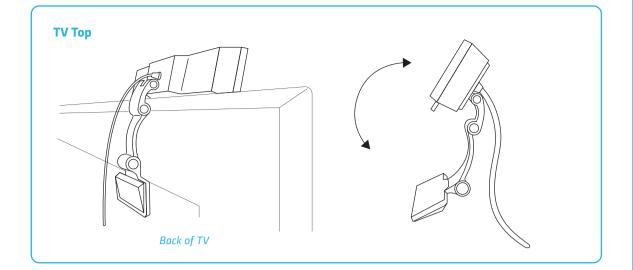

OR

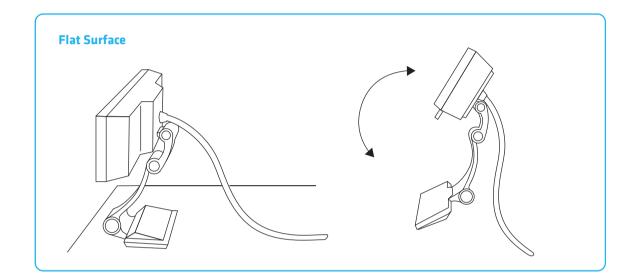

## 2 Connect and Power Up

- A Plug in one of the provided HDMI cables to your set-top box and the other end to the HDMI Cable In port on your adaptor box.
- B Plug the second HDMI cable to the **HDMI TV Out** port on your adaptor box and the other end to one of the available HDMI ports on your TV.
- Plug the camera cable into the **Camera** port. If the camera cable is not ong enough to reach the **Camera** port, connect the provided USB extension cable to the camera cable.
- Decide if you want to connect to your home network using a wired Ethernet cable or wireless connection.

Plug a CAT-6 Ethernet cable (not provided) to the Ethernet port on the adaptor box and the other end to an available port on your modem or

- Skip this step and follow the instructions during TV activation.
- If you're using an audio receiver, disconnect the SPDIF (Optical Digital udio) cable from your set-top box and plug it into the **Audio** port on the adaptor box instead.
- Connect the power adaptor to the power adaptor cable.

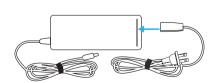

Plug the power adaptor into the **Power** port on the adaptor box and the power adaptor cable to an electrical outlet. There is no actual power button on your adaptor box so this power cable is the only way to turn the system on and off.

Using your TV remote, select the same HDMI input to which you onnected the adaptor box.

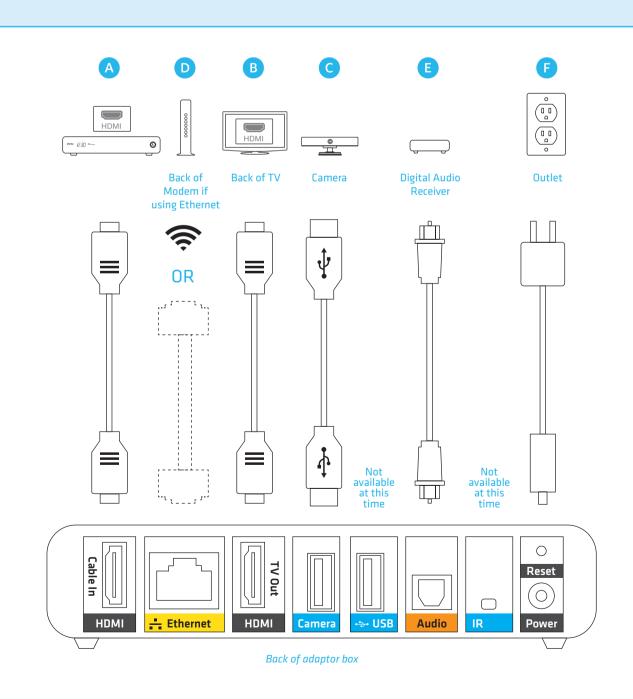

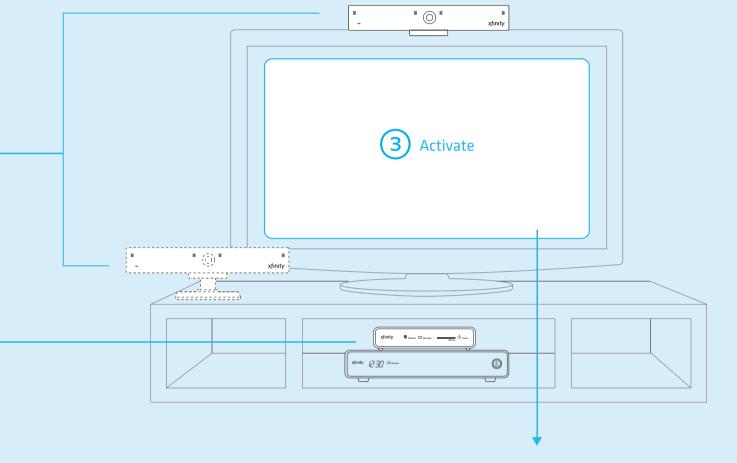

## (3) Activate

If you need help during setup or activation, please call 855-417-9342.

- Once you've connected the devices, you'll see a black screen. In a few minutes (up to 15), you'll be greeted with a Welcome screen. Please don't unplug or reset the adaptor box before you see this screen. If you do unplug or reset before activation is complete, the system will restart from the beginning of the setup process.
- If you haven't already done so, pull the tab from the remote's battery compartment before using.
- Flip the remote to the keyboard side. See **Get to Know the Parts** for keyboard tips. Complete the activation by following the directions on your
- You'll need the **Important Information** section (for your Comcast account, Skype account/password, and home network info) to complete
- You have several options for network connectivity:
- 1. Wired connection using an Ethernet cable 2. Wireless connection to an available or hidden network
- 3. WPS for WPS-capable routers only (WPS is currently not available)
- A short series of diagnostic tests will run automatically to ensure everything is working properly and you'll have the choice to merge your XFINITY and Skype contacts.
- G Click FINISH to jump right in!

#### Ready to Connect with Family and Friends?

First, make sure you're signed in.

If you already have an existing Skype account with contacts:

 Go to Home > Contacts and select from the list. • Click VIDEO CALL, AUDIO CALL or TEXT CHAT to connect.

If you've just set up your Skype account and don't have any contacts yet:

- Go to Home > Contacts and select Add Contact.
- Flip the remote and use the keyboard (see **Get to Know the Parts** for tips) to enter a Skype Name or email address. Once your invitation to connect is
- accepted, the person will appear in your **Contacts**. Select the person. Click VIDEO CALL, AUDIO CALL or TEXT CHAT to connect.

#### Support Information

- Please visit http://trials.comcast.net for additional online support
- DO NOT call 1-800-COMCAST at any time regarding your trial equipment.
- assistance. Instead, for quick and direct access to support, please contact our customer care staff 24-hours a day at 877-704-7713. We are here to assist with all of your service needs.

Getting Started Guide v.O.2 Printed in China 16983970

16983970 purse2 2 12/13/11 2:39 PM